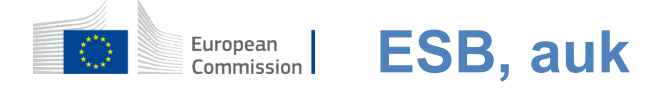

### **Hvernig á að staðfesta við ESB,**

Loop ESB, "Logop ESB", er það hvernig merkið er að skrifa undir mismunandi evrópskri þjónustudeildir framkvæmdastjórnarinnar og/eða önnur kerfi í Evrópu. ESB, auk þess að ganga úr skugga um hvaða einstaklingur er að finna, og gerir kleift að endurheimta persónuþætti, sögu og aðgang með öruggum hætti. Hægt er að undirrita það við notkun reikninga aðila vinnumarkaðarins eða ESB,

### **Tákn í með notkun samfélagsmiðla án ESB-,**

Skráning í með samfélagsmiðlum er aðeins fáanleg fyrir takmarkaðan fjölda þjónustu. Þess er ekki krafist að tillit sé tekið til ESB,

> Þegar félagsverndarkerfi eru fyrir hendi eru tiltæk eru mismunandi möguleikar sýndar á ESB-loganum **á aðalsíðu ESB**.Í dæminu á vinstri, undirrituninni eða Googe er heimilt að gefa það til kynna í formi þess.

Eftir að samfélagsmiðla hefur verið valið að nota, verður að senda hana á samsvarandi vefsetur þar sem þú sannvottað sem venjulega. Sumir samfélagsmiðlar geta óskað eftir samþykki þínu við sendingu gagna til ESB,Safna skal eftirfarandi þáttum: eiginnafn, síðasta heiti og tölvupóstfang. Þegar hann hefur verið sanngreindur er honum vísað aftur til þeirrar þjónustu í framkvæmdastjórn Evrópubandalaganna sem beðið er um að nota.

### **Starfsemi á grundvelli ESB skal liggja fyrir**

**ESB er heimilt að taka mið af sjálfskráningarsíðu** með því að nota eigin reikning. Vakin er athygli á því að virkir aðilar að starfsfólki ESB þurfa ekki að stofna reikning.

> Farið skal á https: //webgate.ec.europa.eu/cas/login [og](https://webgate.ec.europa.eu/cas/login) Cer beint á " **á**"tengja saman reikninga ". ESB, Lok á aðalsíðu.

Ekki er þörf á að fylla út á reitinn "Notið tölvupóstfang yðar."

Eyðublaðið skal fyllt út á sínu formi ásamt persónuupplýsingum.

- **Eiginnafn**  Þín eiginnafn getur ekki verið autt og innihaldið bréf með neinni stafrófinu,
- **Síðasta nafn**  Þín síðasta nafn getur ekki verið autt og innihaldið bréf með neinni stafrófinu,
- **Tölvupóstfang**  tölvupóstfang sem fengið hefur aðgang að,
- **Staðfest er tölvupóstfang**  gerð tölvupóstfanga aftur til að tryggja að það sé rétt,
- **Tölvupóstfang** tungumálið **sem notað er þegar Evrópusambandið fer með tölvupóstur án tillits til þess**  tungumál sem notað er í skilfletinum. Hann ábyrgist að unnt sé að skilja þessa tölvupóst jafnvel þótt hann hefði verið settur af stað fyrir mistök. Evrópusambandið hefur einungis sent þér tölvupóst til að staðfesta auðkenni yðar eða til að tilkynna yður um öryggisatburði sem hafa áhrif á reikninginn;
- **Færið inn kóðann**  þannig að bréfið og númer þess eru færð inn í myndina og sýnt er fram á að þú viðir á lögmætan hátt á lögmætan hátt. Ef kóðanum er of erfitt að lesa, smella á hnappinn með tveimur örvum sem mynda nýjan,
- Skal athuga **yfirlýsinguna um friðhelgi einkalífsins** með því að llari á tengingunni og merkið í reitinn til að samþykkja skilyrðin,
- Þegar orðið er virkur á "stofna reikning" til að halda áfram.

Ef eyðublaðið er fyllt út með réttum hætti er um að ræða tölvupóstfang sem gefinn er upp til að sannprófa að hann hafi aðgang að því.

Eftir par í sekúndur skal **taka við tölvupósti** í pósthólf yðar. Ef ekki er hægt að finna tölvupóst skal hafa eftirlit með amapósti eða jaumk.

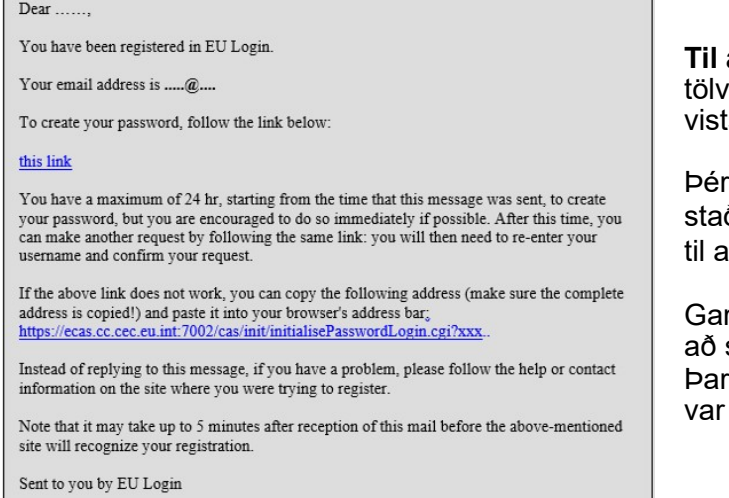

**Til að smella í þá tengingu** í upóstinum eða afritinu á stöngina í vafra.

Þér verið hvött til **að velja aðgangsorð** ðfest og **staðfest** ıð tryggja að hann varð ekki misnotaður.

rðsviðið er forfyllt og ekki er unnt skipta um það. skal vera tölvupóstfang sem gefið út áður.

**Óskað eftir því** að viðkomandi sé að nota orðið "field".

Í þeim skulu vera a.m.k. 10 rittákn og samsetning af:

- hástöfum,
- Einkennisstafi:
- Fjöldi og
- Sérstök rittákn.

Velja skal aðgangsorð svo lengi og eftir því sem viðkomandi er fyrir sig til þess að gera reikninginn öruggari en haft í huga að þú munt þurfa að hafa í huga að þú munt hafa hliðsjón af því.

**Tegundarorðið þitt enn á ný** í hópnum "staðfest að nýtt lykilorð"og Csetinn á "leggur fram ...

Þetta er nú staðfest og er hægt að nota áfram til þjónustunnar sem óskað er eftir. Fsinn er **haldið áfram** "með það í huga.

#### **Tákn í reikningi ESB,**

Þegar ESB hefur verið tekið tillit til ESB, þá er hægt að nota hana til að fá aðgang að margvíslegri þjónustu. Samt sem áður mun Evrópusambandið sýna aðgang að þessari þjónustu þegar sannað er að sannvottun fer fram.

> **Færið inn tölvupóstfangið sem** gefið var upp þegar ESB er fundið, með hliðsjón af "Notið tölvupóstfang yðar — reitur og smelli **næsta** "á við. "

Tölvupóstfang þitt verður sjálfvirkt haft í huga þannig að þér hafið næsta þrep í tímann um sama vafra fyrir sama jákvæða samanburðinn.

#### **Velja aðferð til sannprófunar**

Nauðsynlegt er að samræma margs konar aðferðir við sannprófun ESB.Með því að nota lykilorð er einföldunarorðið eitt. Aðrar sannprófanir fela í sér notkun búnaðar sem getur veitt meiri öryggi. Til þeirra er aðallega notað af starfsfólki stofnana ESB þegar unnið er úr fjarlægð á þessu sviði.

Nokkrar sannprófunaraðferðir eru nauðsynlegar með því að nota Evrópusambandið, í farstöðvaþjónustu fyrir sig. ESB-, Logp í farstöðvaþjónustu fyrir skip, er umsókn sem hægt er að setja á færanlega búnaðinn frá Google Puple Prod (Android), Geymið í Geymið (iOS) eða gluggar fyrir Windows (Windows Phone).Fyrsta þörfin á að frumstilla umsóknina. Með því að nota Evrópusambandið, í tengslum við aðgangsorð, að aðgangsorð veitir viðbótartryggingu.

Vakin er athygli á því að tilteknar sannprófunaraðferðir kunna ekki að vera fyrir hendi en veita jafnframt aðgang að tiltekinni þjónustu.

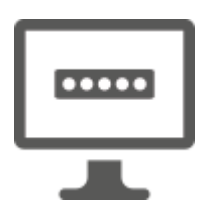

**Aðgangsorð** — Þér finnst einfaldlega með því að nota aðgangsorð, sem verður í flestum tilvikum talin nægja. Þó kann að vera þörf á öflugri sannprófun í slíkum tilvikum en þá verður þessi möguleiki ekki fyrir hendi.

**ESB, Logli Appebp (PIN-númer)** — ef færanlega búnaðurinn, sem upp á við ESB, loginn í farstöðvaþjónustu fyrir flug, hefur verið settur upp á Nettengingu þá er hægt að nota "ESB-logefni (EU Log-PIN PIN-númer)"(e. EU Logp Appp) -sannprófunaraðferð (e. EU logo PIN-númer).Þú verður að fara með kóða fyrir PIN-númer til ESB, sem er 4 tölustafa til ESB, í farstöðvaþjónustu fyrir sig, í því skyni að tengja við Evrópusambandið,Þetta er PIN-númerið sem valinn hefur verið á sama tíma og farsamskiptatæki eru skráð í ESB,

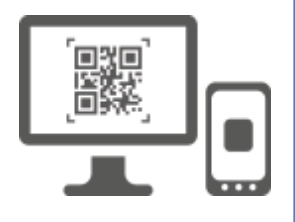

**EU, logid App Qr (ESB), Ef farsamskiptatæki, sem** upp á það þegar ESB er komið fyrir, því kerfi sem notað er, verður ekki að vera fyrir hendi á Netinu bá er hægt að nota "ESB-logefni í tengslum við sannprófunaraðferð ESB fyrir farstöðvaþjónustu **fyrir börn. Þú munt þurfa að kveða á um Qr kóða með því að nota ESB-logstuðul ESB, í farstöðvaþjónustu, í því skyni að fá lykilorð eins og það var síðan leitt inn á sama tíma og hann lendir í tengingu við jákvæðan samanburð.**

Um **færanlegar sannsannvottun** — ef honum er komið fyrir á sama farsamskiptatæki og því sem ESB, að því er varðar farstöðvaþjónustu, er sett upp þá er hægt að nota aðferðina "að fenginni sannprófun". Þú verður að fara með kóða fyrir PIN-númer til ESB, með því að setja PIN-númerið í ESB, á farborð í Evrópusambandinu, og hann gengur snurðulaust fyrir sig til að tengjast Evrópusambandinu, Lok. Þetta er PIN-númerið sem valinn hefur verið á sama tíma og farsamskiptatæki eru skráð í ESB,

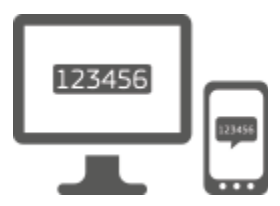

**Farsíma + smáskilaboð** — Þín farsími gerir kleift að tengjast Evrópusambandinu, með því að taka á móti smáskilaboðum, ef fjöldi yðar er skráður í Evrópusambandslinnning. Í sumum löndum er ekki hægt að fá öryggisstjórnunarkerfið og skal þess í stað nota aðra sannprófunaraðferð.

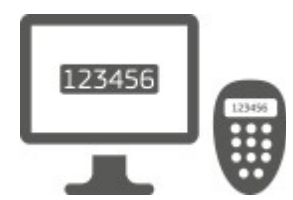

**Kylitbúnaður** með málmvél er lítill búnaður sem lítur út við reiknivél og myndar eitt stakmarkaorð sem samstillt er með netþjónum framkvæmdastjórnar Evrópusambandsins. Starfsfólk framkvæmdastjórnarinnar getur einungis fengið málmmerki.

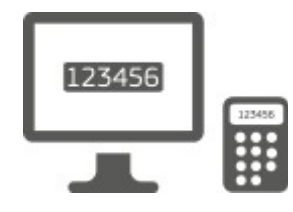

**MálmCRAM —** RandanCM (aðferð til að sýna fram á við) er sérstök tegund málmmerkis sem hefur getu til að undirrita viðskipti, líkt og málmmerki sem notuð eru fyrir rafræna bankastarfsemi. Notendur geta aðeins fengið þær frá tiltekinni EB-þjónustu.

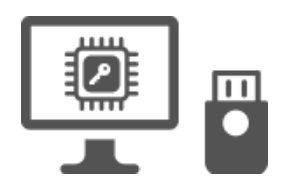

 **Öryggisfulltrúi fyrir öryggismál (SK) og áreiðanlegan veginn (TP)** — Öryggislykill fyrir öryggismál er lítill búnaður sem lítur út á þann hátt að minnislykið sé í höndum þeirra og verk til viðbótar við aðgangsorðið.

Tækniöryggisáfangi (TPM) tæknitækni er hönnuð með það fyrir augum að framleiða vélbúnað og á sviði siglingaverndar.

# **skilti í með reikningi ESB, með því að nota lykilorð**

**Veljið "Yfirorð"** sem sannprófunaraðferð, færið **inn lykilorðið í " Passorðið "field and Click on " " Sign "í "til** að halda áfram til þjónustunnar sem beðið er um að nota.

### **merkið, í með reikningi ESB, með því að nota ESB-logann í færanlegum, PIN-númeri í farstöðvaþjónustu,**

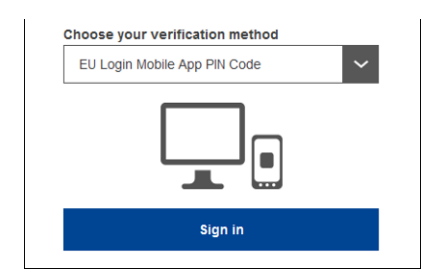

**Veljið "ESB-Loginn (e. EU Rp/PIN-númer)"**  sem sannprófunaraðferð, **færið inn lykilorðið** í "Passorðið"field og Click on " **Sign í** ".<sup>"</sup>

Ef fleiri en einn búnaður með frumfrumstilltur Logop ESB, ff, er farið fram á það við þig að hann velji eina gerð sem skyldi. Þessi skjár þarf ekki að sýna ef þú hefur aðeins frumstilla einn búnað.

Smelli **hans á búnaðinn** með því að nota heitið á tækinu.

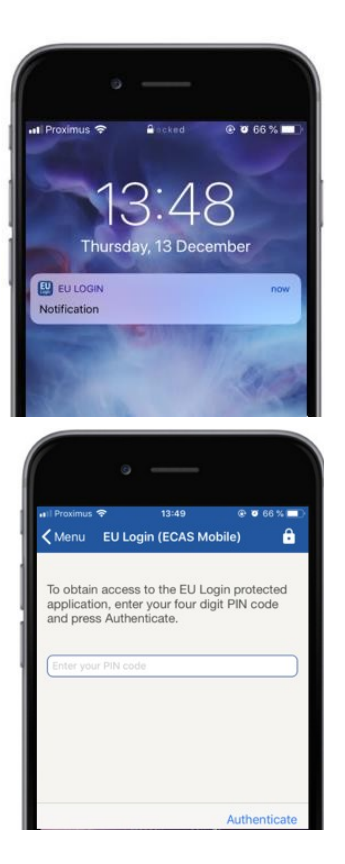

ESB ber að senda **tilkynningu** til hans farbúnaðar.

Með því að hefja tilkynningu á tilkynningunni skal hefja flug á milli ESB, grunn, stöðvuðu í viðb. ESB.

ESB, log(e. EU, cp App) bráðlar þér að færa inn kóðann fyrir PIN-númer (PIN-númer). **Færið inn PIN-númer** og krana**.** "

Hún lauk sjálfkrafa að því er varðar jákvæðan samanburð sem andvirðið af þjónustunni sem óskað er eftir að nýtist.

# **skilti, í með reikningi ESB, með því að nota ESB-, grunnkóða ESB, útgáfu Qr fyrir Qr,**

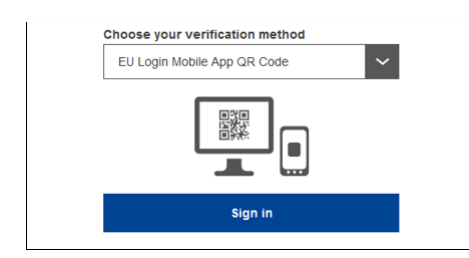

**Veljið "ESB-Logi í farstöðvaþjónustu fyrir börn Qr í kóðanum"** sem sannprófunaraðferð.

Hér skal færa inn lykilorð í "Passorðið"field og **Click on ".** 

Qr kóði er sýnd á skjá.

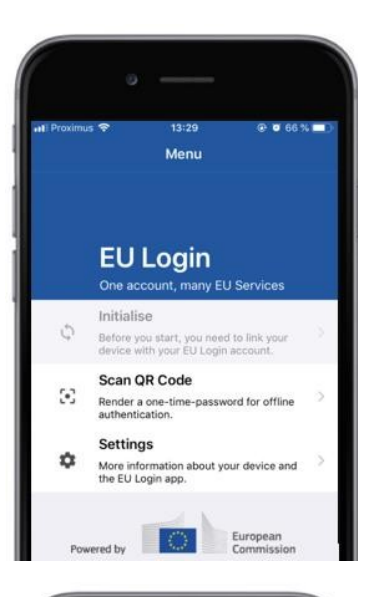

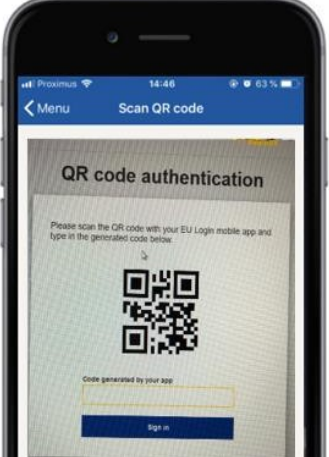

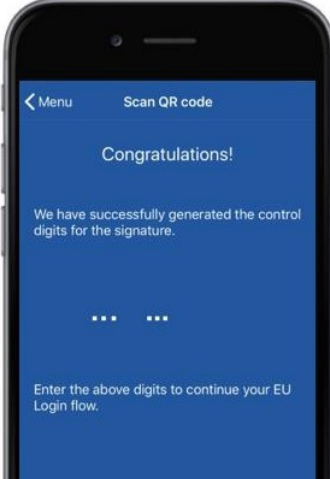

**Ræsa skal ESB, í farsímum**, á farsamskiptatæki þar sem hann hefur áður verið frumstilltur.

Tap af krana á " getur gefið út kóðann ".

Kóði QR-skannsins hefst á farsamskiptatæki hans.

**Myndaupptökuvél farsíma** til hans þar til Qr kóðinn er viðurkenndur.

Evrópusambandið, að því er varðar farsímum, að því er **varðar afnot** af tölustöfum sem samanstanda af tölustöfum og bókstöfum.

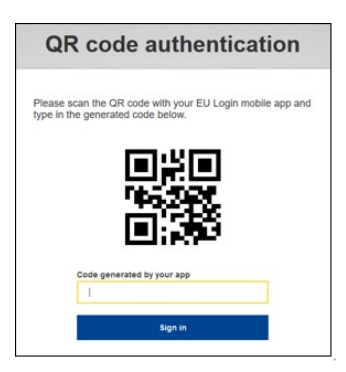

**tegundin "einnotaorð"í** "code sem verður til hjá spp."-reit og með "Click" **Sign í** "til að halda áfram til þjónustunnar sem beðið er um að nota.

### **merki, þar sem tillit er tekið til farvottunar, á grundvelli ESB,**

"Að fenginni sannprófun"er einungis hægt að nota sannprófunaraðferð við skoðun sem hefur verið skoðuð á farsamskiptatæki og aðeins til notkunar ef áður uppsett upp og frumstilltur á búnað ESB, hvort sem hann hefur verið settur upp og frumstilltur á búnaðinn.

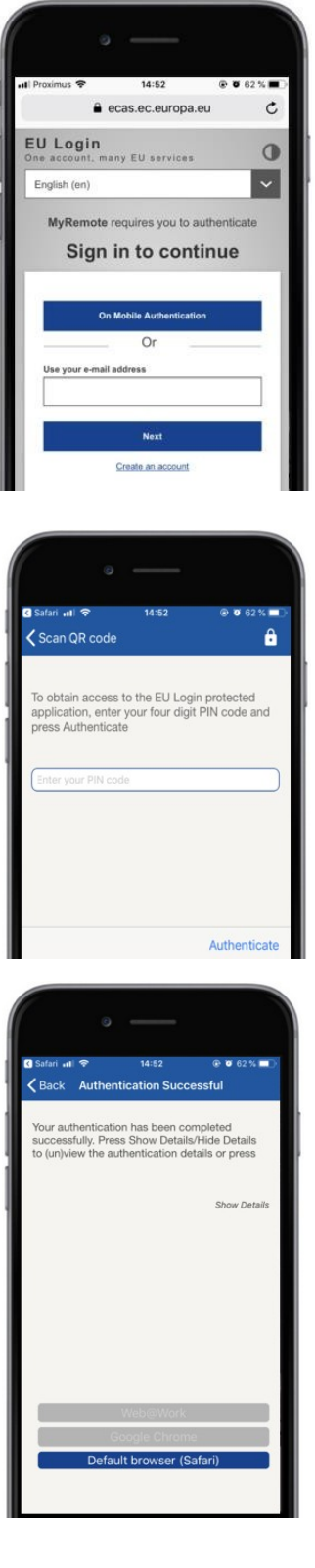

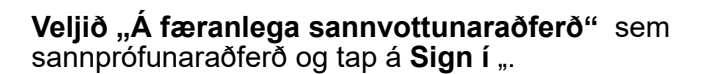

ESB-, Logp í færanlegum, opnast sjálfkrafa og skjótari gildi, til að færa inn **PIN-númer þitt**.

#### **Færið inn PIN-númer** og krana**.** "

Ef spp. er virkt (í hringferð) mun hann sjálfkrafa setja upp fyrir vafra.

Ef spp. er á bakgrunni er tilkynning birt á tækinu. Vakin er athygli á þessari tilkynningu með góðum árangri.

Þú hefur hingað til verið staðfest með fullnægjandi hætti. Click á "Click á"í "á annan hátt"í samræmi við umsóknina.

(þessu þrep er aðeins nauðsynlegt fyrir notendur S)

#### **merkið í með reikningi ESB, með því að nota færanlega Phone + öryggisstjórnunarkerfið,**

**Velja "færanlegur Phone + SMS"** sem sannprófunaraðferðin.

Hér **skal færa inn** lykilinn á viðkomandi svæði í "farmorð"og færa inn á það símanúmer, sem hefur áður verið skráð, á reitnum "farsími", frá og með tákntölu og með landskóðanum. Má ekki vera sjálflímandi merki, gæsalappa eða bandstrik.

Þegar kveikt er **á smáskilaboðum ": "** SMS sem er sent á farsamskiptatæki. Öryggisstjórnunarkerfið inniheldur áreiti með níu rittáknum sem eru gerð úr níu tölustöfum sem eru skilin með bandnum (mínus merki).

Tegund að áskoruninni sem tekið er við á "ökrum og C<sup>"</sup> Sign í "til að halda áfram þjónusta sem óskað er eftir að nota.

#### **skilti sem á leið við ESB-reikning, með því að nota málmmerki**

**Veljið "Toen"** sem sannprófunaraðferð. Hér skal færa inn lykilorðið " akinn".

Bera málmmerkið og kynna sér strikann á bakhlið hennar.**Gerð eru allir tölustafir** sem eru færðir ofan á honum í "Toen rað-raðnúmer"(e. Toen upage Number). Athygli er vakin á því að einnig er heimilt að nota hefðbundið snið sem hefst á "T".

**Kveikt og slökkt á málmmerkjum 5. liðar hans með PIN-númeri**.Málmmerkið með átta tölustöfum.

**Tegund er í "Token Challenge code"and Click on " " Sign in "til að halda áfram til þjónustunnar sem beðið er um að nota.** 

### **undirrita á Lognreikning í Evrópusambandinu með hliðsjón af táknmáli (CRAM)**

Veljið "toen CRAM" sem sannprófunaraðferð. Hér skal færa inn lykilorðið "akinn".

Bera málmmerkið og kynna sér strikann á bakhlið hennar.**Gerð allra tölustafa** sem eru færðir niður fyrir neðan hana í "Díesskarðnúmeri"-reitur án bandorða.

Cer Click á "." Sign í ".

Farið skal vandlega eftir leiðbeiningum á skjánum **og**  farið inn í reitina "Digie-response"-reita.

Nýr kemur til greina "að halda áfram til þjónustunnar sem beðið er um að nota.

 **undirrita á vettvang ESB, með því að nota lykilreikning eða áreiðanlegan vettvang,**

> **Veljið "öryggisgrunn eða áreiðanlegan vettvang"** sem sannprófunaraðferð. Hér skal færa inn lykilorðið "akinn".

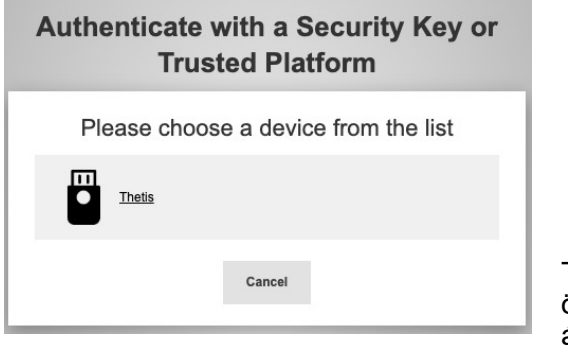

Til að smella á, eftir skránni yfir þann öryggisbúnað sem óskað er eftir, eða áreiðanlegum vettvangi fyrir skrána yfir búnað sem er skráður.

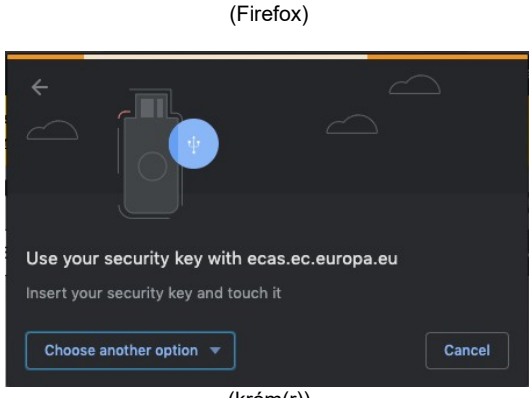

(króm(r))

Fylgist vandlega með þeim þrepum sem vafra hefur sýnt á skjá.

**Athugasemd:**það sem kemur fram getur verið frábrugðið þessum skjám en það fer eftir því hvaða vafra eða kerfis er notað.

Þegar óskað er eftir **að nota** öryggislykil sem óskað er eftir til að staðfesta, með því að bera hnappinn á lykilann, (sem getur vakið athygli á hnappi til að vekja athygli yðar).

Ef um er að ræða **áreiðanlega vettvanginn þar sem notuð er Gluggar** HELLO, er gerð tillaga um þau skref sem tillaga er gerð um (sannreyna með því að nota kóðann um PIN-númer eða lífkenni).

## **Uppsetningu og frumstillingu á loglandi ESB, á farsviði, bæði við uppsetningu og frumstillingu,**

Evrópusambandið, (ESB), getur verið notaður til notkunar þegar fá aðgang að þjónustu sem krefst aukins öryggis. ESB-, Logp í farstöðvaþjónustu fyrir sig (ESB) er frjálst og er hægt að fá frá Google Puple (Android), Geymið í Geymið (iOS) eða gluggar fyrir Windows (Windows Phone).Eftir að henni hefur verið komið fyrir þarf að aðlaga hann. Ef svo er þarf, til viðbótar, jákvæðan samanburð í viðbót við farsamskiptatæki.

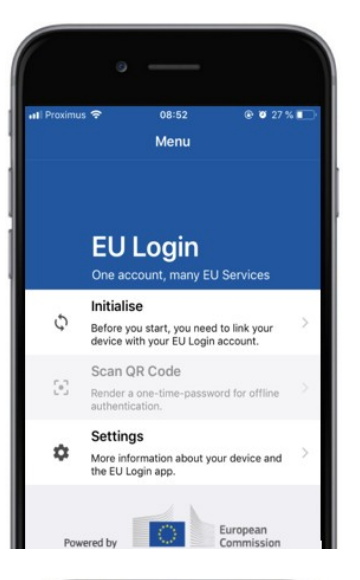

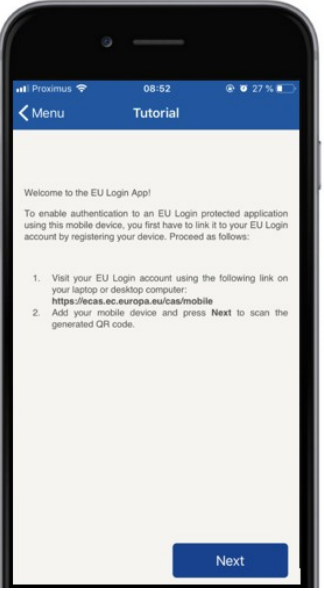

Eftir að hafa komið upp ESB, í farstöðvaþjónustu fyrir flug, skal opna hann og krana á "upphafsstillingu til **frumstillingar"**.

Fylgið leiðbeiningum á skjánum: Búnaður til að opna vafra í jákvæða samanburðinum og **fara í eftirfarandi veffang**[:https: //webgate.ec.europa.eu/cas/mobile](https://webgate.ec.europa.eu/cas/mobile) Farið er fram á að sannvotta viðkomandi. **Mikilvægt**: Ef ESB hefur þegar komið upp og endurstilltur Logp í Evrópusambandinu, í farstöðvaþjónustu fyrir annað tæki, eða ef sótt er um hana fyrir smáskilaboð, sem þegar er skráður, fyrir smáskilaboð er farið fram á að hún hafi verið staðfest með því að nota þegar þá búnaðinn sem þegar hefur verið skráð.

Þá er smellt með farsamskiptatæki "í vafra á jákvæða samanburðinum í vafra á jákvæðan hátt.

Í reitnum "Þína á heiti búnaðar"gefur **upp heiti sem gerir** þér að gera ráð fyrir að tækið sem hann vísar til náist. Heimilt er að velja í hvaða nafni má velja hvaða búningar á að nota, s.s. "My Android", "My iPhone"eða "My Blue Glugge".

#### **Velja skal PIN-númerið,** sem er samsett úr **4** tölustöfum, og setjið inn "Þín 4 tölustafa kenninúmer"og í "staðfesta þá kóða fyrir PIN**númerið" til að tryggja að hann misist ekki misfræðilega.**

Óskað verður eftir því að PIN-númer sé lagt fram þegar það er staðfest til að tryggja að valið sé einn sem auðvelt er að hafa. Hins vegar skal ekki komast hjá númerum í PIN-númeri sem geta verið með auðveldum hætti, s.s. fæðingarár eða fæðingardag og mánuð.

Þegar gert er ráð fyrir að þeir séu teknir upp **skal** smelli á í þeim " **ogsíðan** "á sér stað á farsamskiptatæki.

Kóði Qr starskanni hefst á farsamskiptatæki og Qr kóði birtist á skjá í jákvæða samanburðinum.

**Myndaupptökuvél farsíma** til hans þar til Qr kóðinn er viðurkenndur.

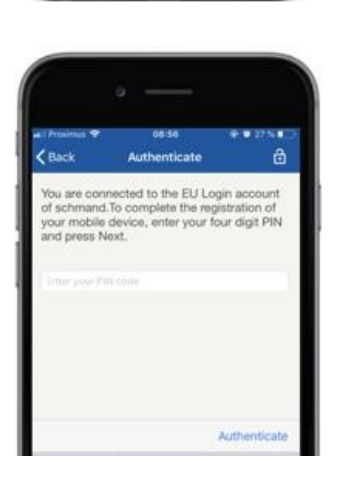

**Hér skal færa inn PIN-númerið** sem valinn hefur verið á farsamskiptatæki og kraninn "**:** ". Ef spp. er virkt (í hringferð) mun hann sjálfkrafa setja upp fyrir vafra. Ef spp. er á bakgrunni er tilkynning birt á tækinu.

Vinsamlegast tekið við þessari tilkynningu annað með góðum árangri.

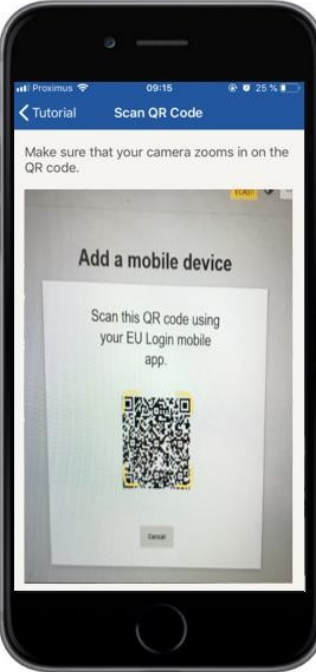

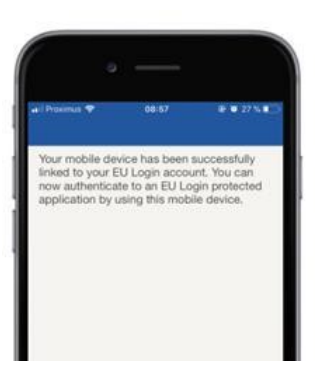

**EU Login** 

YES SKI

Enable TouchID? Your device has been equipped wi<br>TouchID. Do you want to enable To<br>for your EU Login authentication?

Veltifrumstilling (ESB) ykkar hefur verið frumstilltur og hægt er að nota hann til að staðfesta uppruna. Til að smella með " **"á "haldið** áfram".

Ef búnaðurinn er búinn Fingerniprentun sem gefur til kynna að um sé að ræða sjálfvirka **færslu** (e. Fingerators) til að bera kennsl á það er til sýnis sjálfvirkri til að færa sjálfingstakeril.

Þú getur gegnt því hlutverki að hægt sé að kalla það "JÁ"með því að styðjast við "JÁ".Þeim vill ekki gera það kleift að bera kennsl á "skúferur"til að bera kennsl á "skúffinn".

**Farið skal inn í** kóðann fyrir PIN-númer **sem valið er með frumstillingu á farsamskiptatæki og smelli á örinni.** 

Staðfesting er staðfest með því að sýna fram á fingraför. Þá verður aftur síða á sjálfvirkan stað á þann dag sem það er af.

### **skrá farsíma til að taka á móti smáskilaboðum**

Það þarf að skrá númer farsíma í Evrópusambandinu til að fá Sáum til að staðfesta. Vakin er athygli á því að virkir meðlimir í starfsfólki ESB verða að fylgja öðru ferli við skráningu á farsíma í þeim.

Því miður gerir það að verkum að ekki er nauðsynlegt að gera samninga milli rekstraraðila, sem hafa samtengingu, út frá öryggisstjórnunarkerfinu, þar sem það kann að vera fullkomlega áreiðanlegt. Því er ráðlagt að nota lausnir sem byggjast á ESB, í staðinn fyrir stöðvaða viðb. þess í stað sé um snjallsíma að ræða.

Til þess að skrá farsímanúmer yðar, opna vafra og **fara í eftirfarandi veffang:**[https:](https://webgate.ec.europa.eu/cas/login)  [//webgate.ec.europa.eu/cas/login](https://webgate.ec.europa.eu/cas/login)

> Þegar sýnt hefur verið fram á með fullnægjandi hætti hvort dýrið er flutt yfir **í gír á efra horninu þar til hægri** til að sýna  $\check{\mathbf{a}}$  valmyndinni og **velja "MB-reikningur** ".

Chefur verið upp **á "farsímanúmer mínu** ".

Click á " **til dd númer farsíma** "til dd.

Hér **skal færa inn númer** í farsíma "í reitinn"númer fyrir farsíma ", bæði með tákntölu og tákntölu og með landskóðanum. Má ekki vera sjálflímandi merki, gæsalappa eða bandstrik.

Ef "Add"er fyllt með "Add" skal setja **smáskilaboð** í farsamskiptatæki hans.

Öryggisstjórnunarkerfið felur í **sér átakskóða fyrir** átta rittákn sem eru aðskilin með bandstriki (mínus).

"Fylginúmer"sem tekið er við í "Texti skilaboða vegna skilaboða"(e. Text message) "aker"(e. Text **messages**) ".

Farsímanúmer þitt er skráð með góðum árangri og nú er hægt að nota hann. sem hefur afgerandi áhrif.

### **skrá öryggisþætti (e. Security Key (Security Key) eða áreiðanlegur vettvangur)**

Til þess að skrá öryggislykil eða áreiðanlegan vettvang, opna vafra og **fara í eftirfarandi veffang:**[https: //webgate.ec.europa.eu/cas/login](https://webgate.ec.europa.eu/cas/login)

> Þegar sýnt hefur verið fram á með fullnægjandi hætti hvort dýrið er flutt yfir **í gír á efra horninu þar til hægri** til að sýna á valmyndinni og **velja "MB-reikningur** ".

Click á " **stjórnar flugvernd mínum og áreiðanlegum grunni hans**."

Nauðsynlegt kann að vera að staðfesta að unnt sé að staðfesta með öflugri sannvottunaraðferð.

Chk á " **Add öryggislykill"** eða " **Add áreiðanlegan vettvang** "

**Færið inn** heiti búnaðar og Cer annars staðar **á "**.

Skeyti gefur út (e. lip): **"trúnaðarefni í vinnslu í vinnslu"**.

Vafra hefur opna glugga til að óska eftir aðgangi að auknum upplýsingum um sannvottun yðar.

Smelli haldið áfram á "haldið".

Tilgreina **skal ekki skal merkja** í **kassa, sem fært** er í afgreiðslukassa, með öðrum hætti er **ekki hægt** að nota þessa sannvottunaraðferð.

**Athugasemd**: þetta er dæmi frá Firefox í sama sem á er að kanna hvort sem um er að ræða mismunandi vafra.

Staðfesta fingraför hans að því er ykkar varðar öryggi. Þú munt þá fást að með því að fá betri boð "**A Öryggislykli hefur verið bætt við "**

### **færslur um viðskiptaundirskrift með því að nota Logop ESB fyrir farsímum**

**Vísindanefndin** um fóður gefur út Qr kóðann af undirskrift. Þegar þú munt reyna að undirrita beiðni verður hann lögð fram með skjá sem sýnir:

- Qr kóði,
- Leiðbeiningar um hvernig óska skuli eftir "OTP"

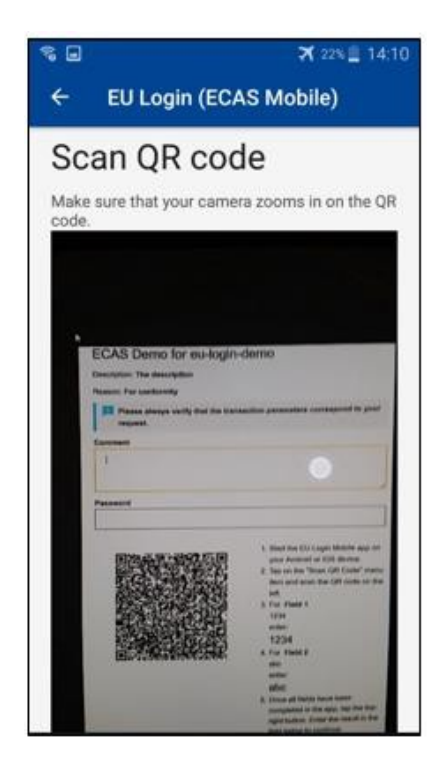

Þegar kveðið er á um Qr í QR-kóðann gefur það til kynna skjá sem er sambærilegt við fyrra þrep. **Fullgera** þau gögn eins og tilgreint er í leiðbeiningunum um blaðsíðusíða.

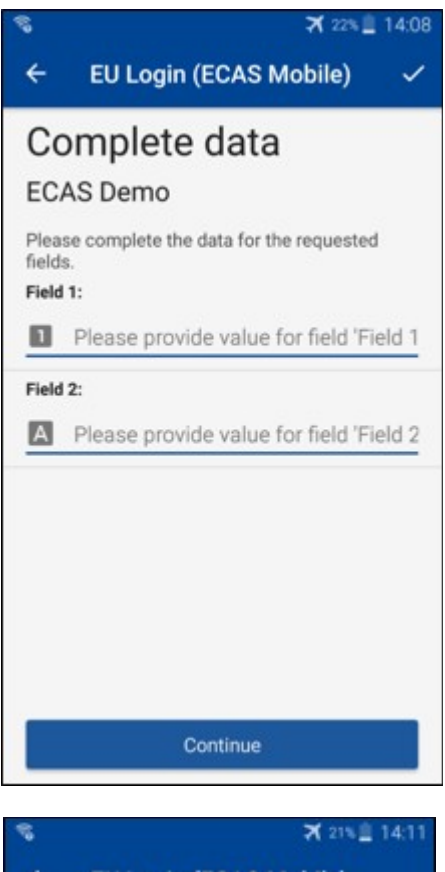

Fullgera þau gögn sem óskað er eftir, eins og tilgreint er,öll reitir verða fullgilt og þau verða fullgilt í samræmi við það mynstur sem krafist er.

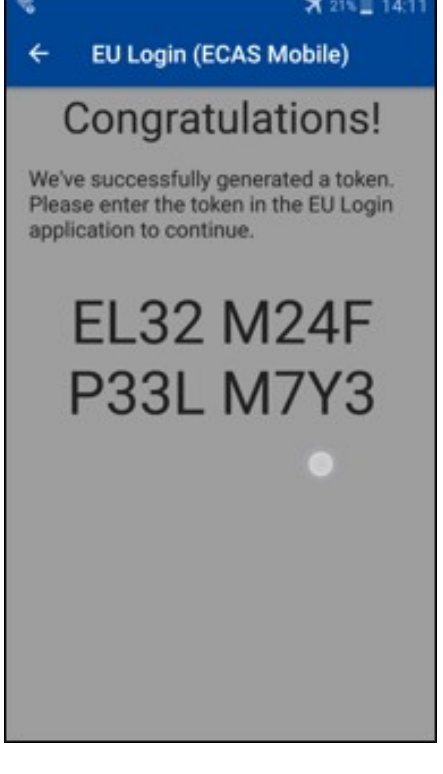

**Komist skal inn** á Logan sem verður til við framleiðslu (OTP í ESB).

Ef upplýsingarnar hafa fullgilt gögnin skal hún búa til OTTP.

Hér skal færa inn raforkuvinnsla (OTP) við ESB, aftan við hana.

### **Staðfesting á undirritun með notkun SMS — fyrir notendur stjórnarsviðs CIMA hjá notendum**

Notendur kunna að þurfa að framkvæma undirritun viðskipta með undirskrift í ESB, t.d. við færslu eininga á annan áreiðanlega reikning, án áreiðanlegu reiknings, færslueiningar á annan áreiðanlega reikning, fella niður losunarheimildir, ógildingu Kýótóeininga, skipti á Kýótóeiningum fyrir 3. áfanga, greiðslur umframúthlutunar eða innskil losunarheimilda sem uppfylla kröfur.

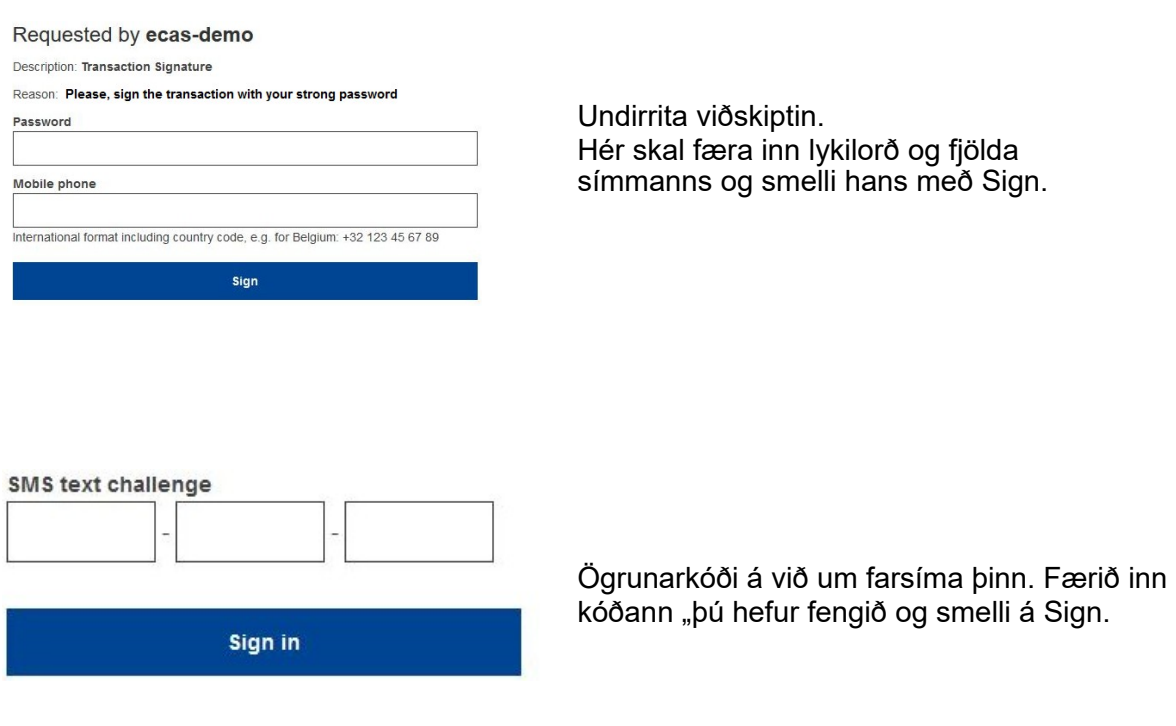

#### **frekari upplýsingar:**

Vísið til viðbótarupplýsinga í skrá ESB um losunarheimildir að því er varðar allar [viðbótarupplýsingar — notendahandbók.](http://ec.europa.eu/clima/sites/registry/docs/eu_ets_user_documentation_24_1_en.pdf)

### **Múlasnar og þjórfé**

- Það getur orðið fyrir því að þú sannmerki með góðum árangri í Evrópusambandinu en synjað er um aðgang að tiltekinni þjónustu. Í því tilviki skal hafa samband við þjónustuborð tiltekinnar þjónustu og fara fram á aðgangsréttinn.
- Aðeins fyrir utanaðkomandi notendur: Ef ekki er hægt að koma á fót smáskilaboðum (STOP) með tilliti til þessa GSM eða ef tækið hefur verið stolið skal nota (STOP), til að mæta "My Account"frá öllum búnaði mín og "forauðkenningu") um "My Account".Þessar aðgerðir útheimta ekki að skráðar séu þær kröfur sem skráðar eru í 2-þætti og taka af reikningnum alla farsímanúmer sem tengist þeim. Vera vandað: Þetta mun fjarlægja alla aðra þætti sem tengjast ESB-loganum.
- Yður er heimilt, hvenær sem er, að smella aftur á "Loginn"í efra horninu vinstra megin til að snúa aftur til "Sign í ".
- Ef stjórn þín er stunduð eða breytt aðgangsorði ykkar er hægt að fara á eftirfarandi slóð á eftirfarandi slóð[:https: //webgate.ec.europa.eu/cas/login](https://webgate.ec.europa.eu/cas/login) Eftir að búið er að staðfesta að orðið hefur orðið "aðgangsorð á að breyta"og færslan "Myy Account"í valmyndinni að efst,Þar sem um er að ræða persónuupplýsingar er hægt að breyta persónuupplýsingum yðar eða til að skapa viðbótarbúnað til að staðfesta hæfi með skilvirkari hætti.